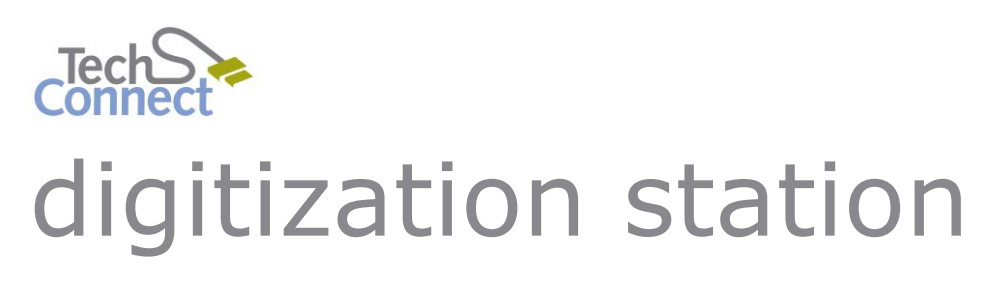

# CREATING A DVD MOVIE

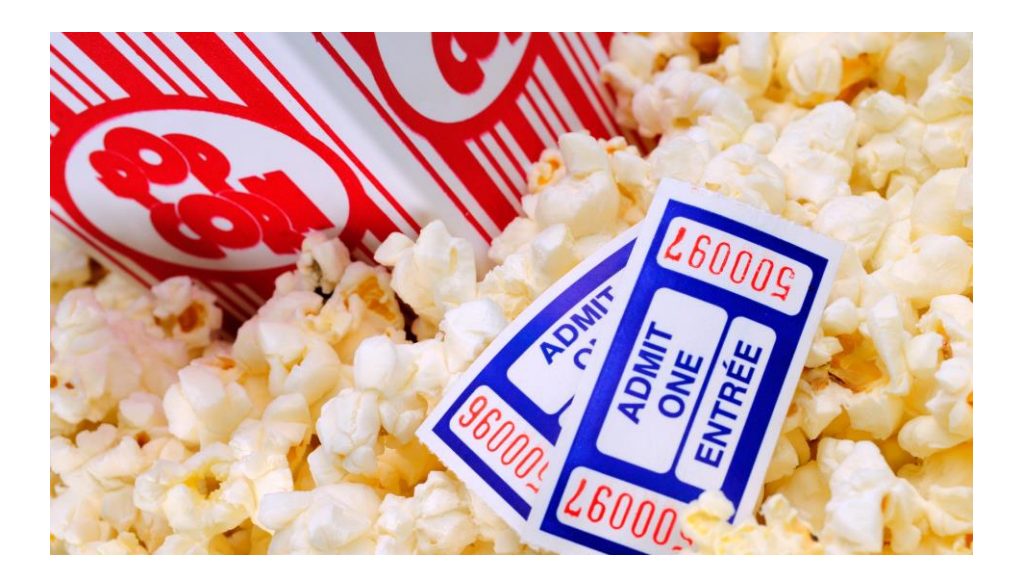

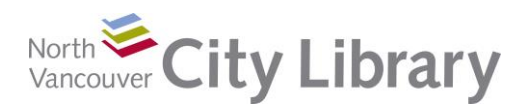

120 West 14th Street • www.nvcl.ca techconnect@cnv.org

## **CREATING A DVD MOVIE With Wondershare Video Converter**

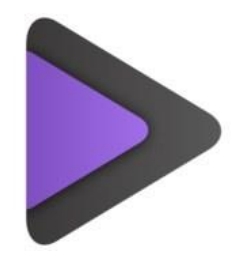

The Digitization Station uses Wondershare Video Converter Ultimate to burn DVD Movies that will play on all DVD players.

### **PART I: TRANSFER YOUR FILES TO A USB STICK OR EXTERNAL DRIVE FIRST!**

Transferring your video files to a USB stick or external drive is the fastest, most reliable method of getting your files off the Digitization Station computer. It is also the most flexible option for storing your files, as you can always choose to burn them to DVD - as many times as you like at a later time. Additionally, having a **video file** on a USB stick (rather than a **DVD movie**) is easier to share.

#### **PART II: PREPARING YOUR FILES**

- 1. **Insert a Blank DVD** into the slot on the right side of the Computer the label of the DVD should be facing you (shiny side facing back).
- 2. Launch Wondershare Video Converter and click on the **Burn** tab.
- 3. Locate the video(s) you want to burn likely either on the Desktop or saved to a USB stick (which you can access through File Explorer), then **Drag and Drop your video files into the center of Wondershare's Burn tab**.

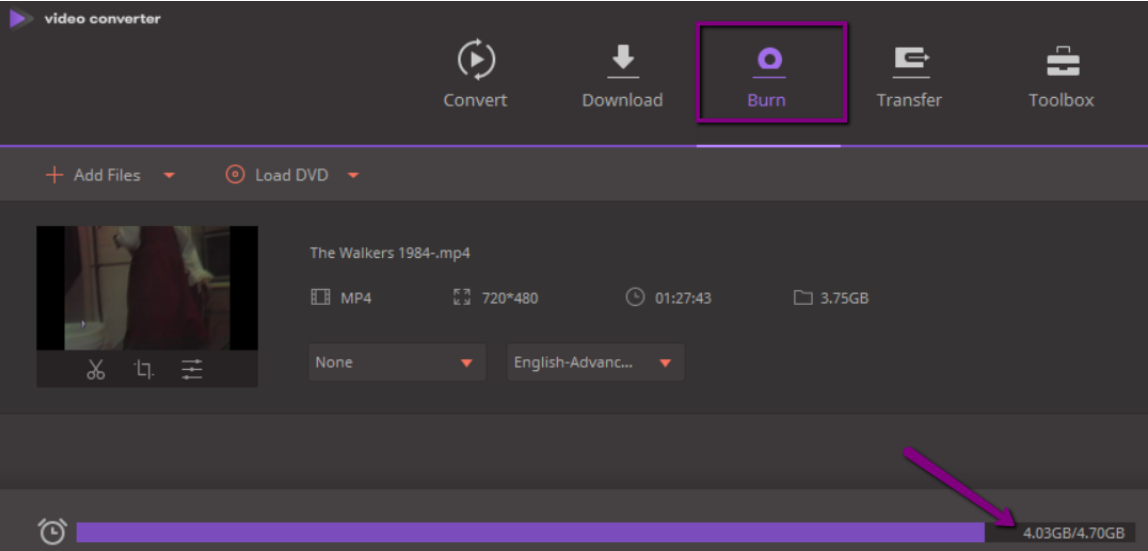

You can drag multiple videos into the center – just watch the **Purple Bar** at the bottom to see how much space is left on your DVD. A DVD is about 4.7GB in size, and Wondershare will tell you how many GB you have used.

#### **PART III: BURN SETTINGS**

When you've finished putting together the list of videos to burn and have checked that your disc has enough space, look at the **Settings** area at the right of the screen:

1. **Choose a theme** for the DVD's Main Menu Screen - this is what you see when you first load the DVD into your DVD player. By default, it will be the blue "Dream" theme.

To pick a different theme, **click the right and/or left arrows** at the top to scroll through the options:

- If you don't like any of the backgrounds, change the **Menu Type** drop-down below to **No Menu** – in this case the DVD will automatically begin playing instead of displaying a menu.
- Click the **Pencil** icon at the top right for **more theme options (see below)**.
- 2. Change the **DVD Label** to a title that is meaningful to you (e.g. Christmas 1984)

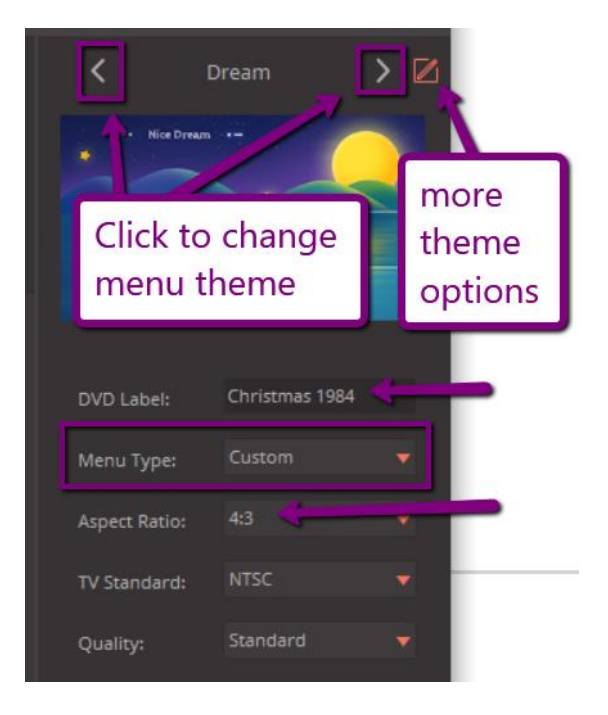

- 3. **Choose an Aspect Ratio:** you will want to burn in the same aspect ratio as your original video was. If your video was originally filmed before the year 2000, this will likely be **4:3** (as opposed to the modern 16:9) but you can double-check your original video's aspect ratio by viewing the thumbnail of the video in the center of the screen:
	- If you see **black bars** on the **right and left side** of the preview thumbnail, then your video is in **4:3**, and you'll need to change the default setting from 16:9 to 4:3
	- 16:9 is widescreen you'll likely see black bars at the top and bottom of the video preview if your video is in 16:9. If so, you can leave the default 16:9 setting as is.

#### **More Theme Options**

If you go into the **More Theme Options** menu, you can add a custom title to the DVD menu by clicking on the default title ("My DVD") and typing in your own title.

Note that if your title is too long it will not all show, so you may need to change the **size of the font** to get it all to fit

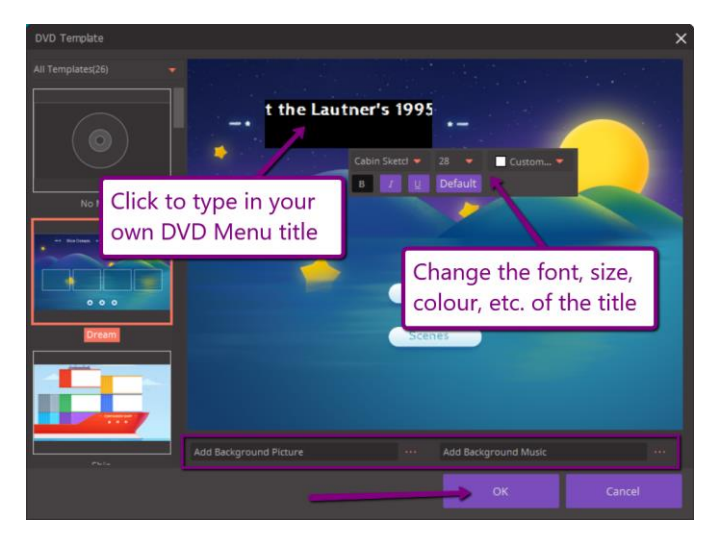

If you don't like any of the background images you can add your own by clicking **Add Background Picture.** If you want your menu to play music click **Add Background Music.**  Note that you will have to have picture and music files of your own to use these options.

When you're done with your custom menu, click **OK.** Don't worry if the thumbnail preview of your DVD doesn't have the title you entered – it will once it's finished burning.

#### **PART IV: BURNING YOUR DVD**

1. When you've finished adding video clips and adjusting the settings, click the **purple Burn button** at the bottom:

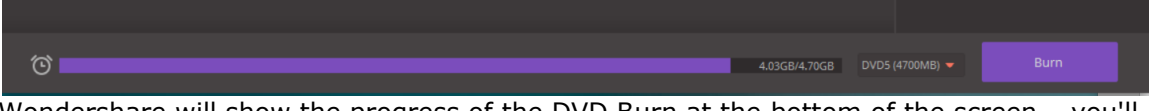

Wondershare will show the progress of the DVD Burn at the bottom of the screen – you'll see the purple bar grow as it progresses through each individual file in your burn list.

- 2. When it's finished your DVD will automatically eject.
- 3. If you want to create **another copy of the same DVD**, just put a new DVD in and click **Burn** again.

If you want to create a new DVD with different videos on it, mouse over each video currently in the burn list, and click the **X** that appears at the top right of each of them.

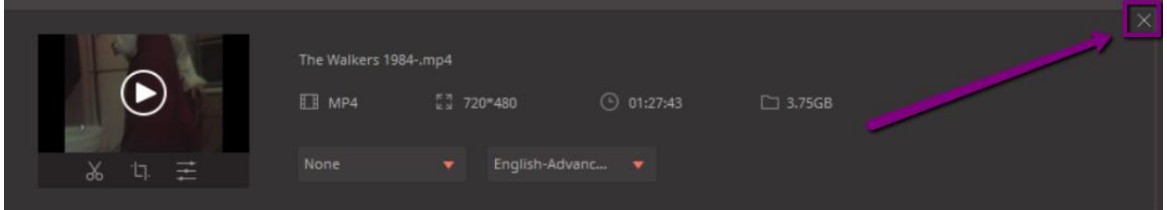

Then add new videos by dragging and dropping them into the now empty burn space, and repeat the above!